## **Vos services en ligne sur bibliotheques.hautes-alpes.fr**

En tant que bibliothèque appartenant au réseau de la bibliothèque départementale des Hautes-Alpes, vous disposez d'un accès professionnel à notre portail https://bibliotheques.hautes-alpes.fr/

#### **Avec ce compte vous pouvez :**

- Consulter la liste des documents de la BD05 en prêts dans votre bibliothèque ;
- Éditer la liste des documents réservés par d'autres bibliothèques, à rendre à la navette multisupports;
- Réserver des documents ;
- Réserver des outils d'animation ;
- Créer des listes de documents ;
- Vérifier les coordonnées de votre bibliothèque et renseigner vos horaires d'ouverture.

### **Connexion**

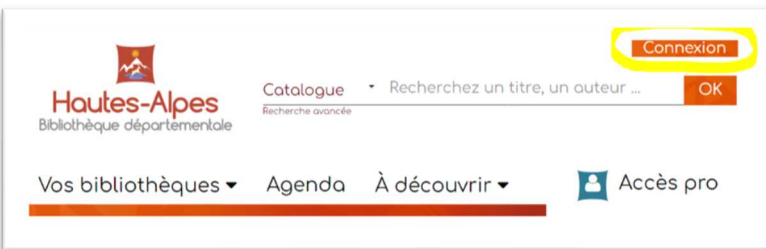

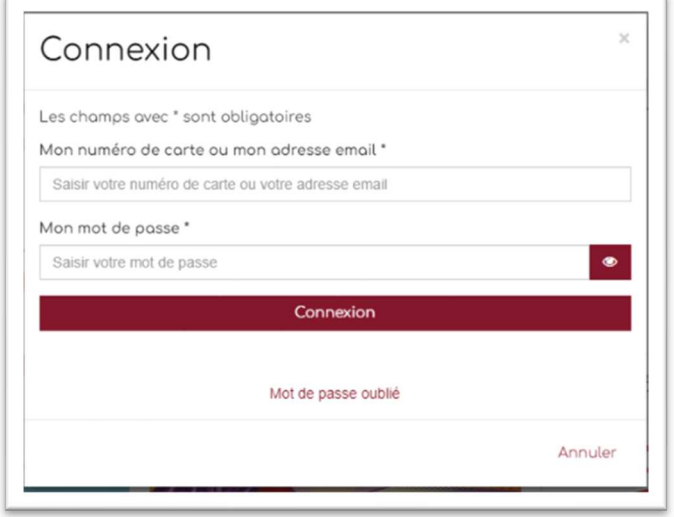

**Numéro de carte** : il s'agit de votre numéro de dépôt ; n'hésitez pas à le demander à votre référent de territoire en cas de doute.

**Mot de passe** : en cas de perte ou d'oubli, la BD05 n'a pas accès à cette information. Cliquez sur le lien *Mot de passe oublié*, vous recevrez dans votre boîte mail un lien qui vous permettra d'en créer un nouveau.

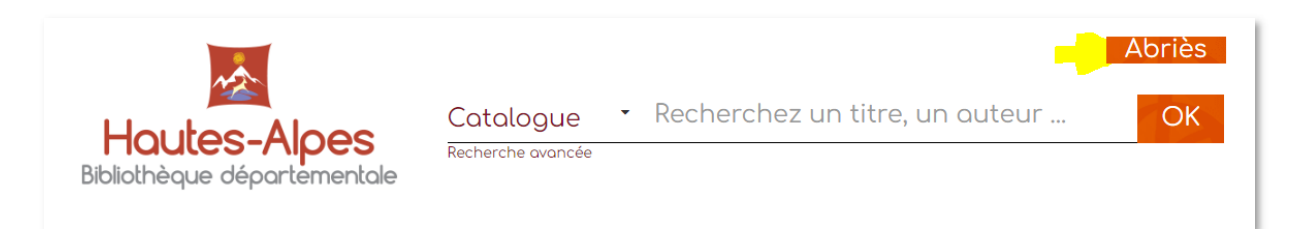

Une fois connecté, le nom de votre bibliothèque apparait en haut à droite de la page.

### **Cliquer dessus pour accéder au menu**.

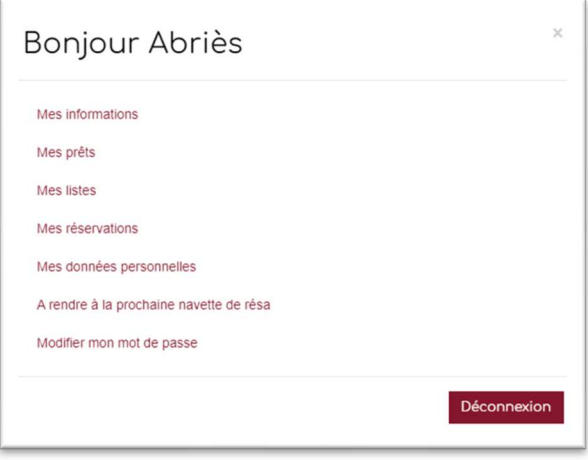

# **Éditer la liste de ses prêts**

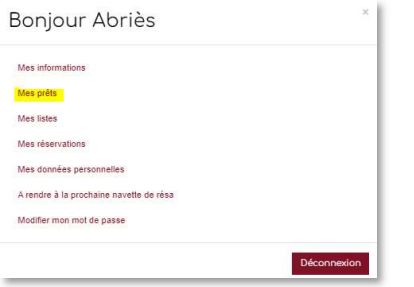

Cliquez sur le menu « Mes prêts »

Par défaut la liste intégrale de tous les documents prêtés par la BD05 s'affiche.

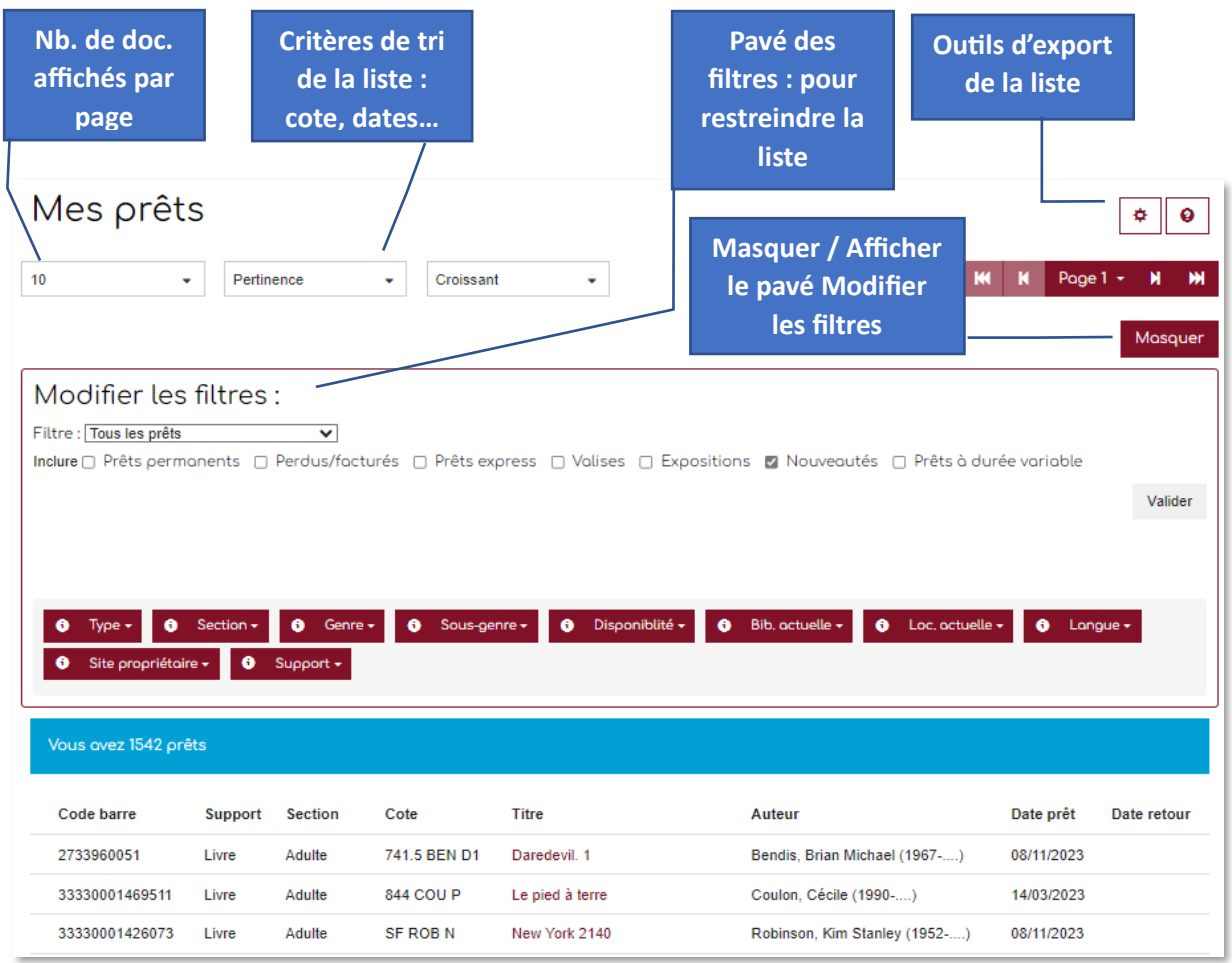

**Vous pouvez trier la liste par date de prêt** pour renouveler progressivement les documents les plus anciens au passage du bibliobus.

Pour cela, utilisez le filtre Par dates de prêt pour sélectionner les prêts les plus anciens. Dans le 1<sup>er</sup> champ date, renseignez une date très ancienne, par exemple 01/01/1990. Dans le 2ème champ date, renseignez une date plus récente.

#### N'oubliez pas de valider.

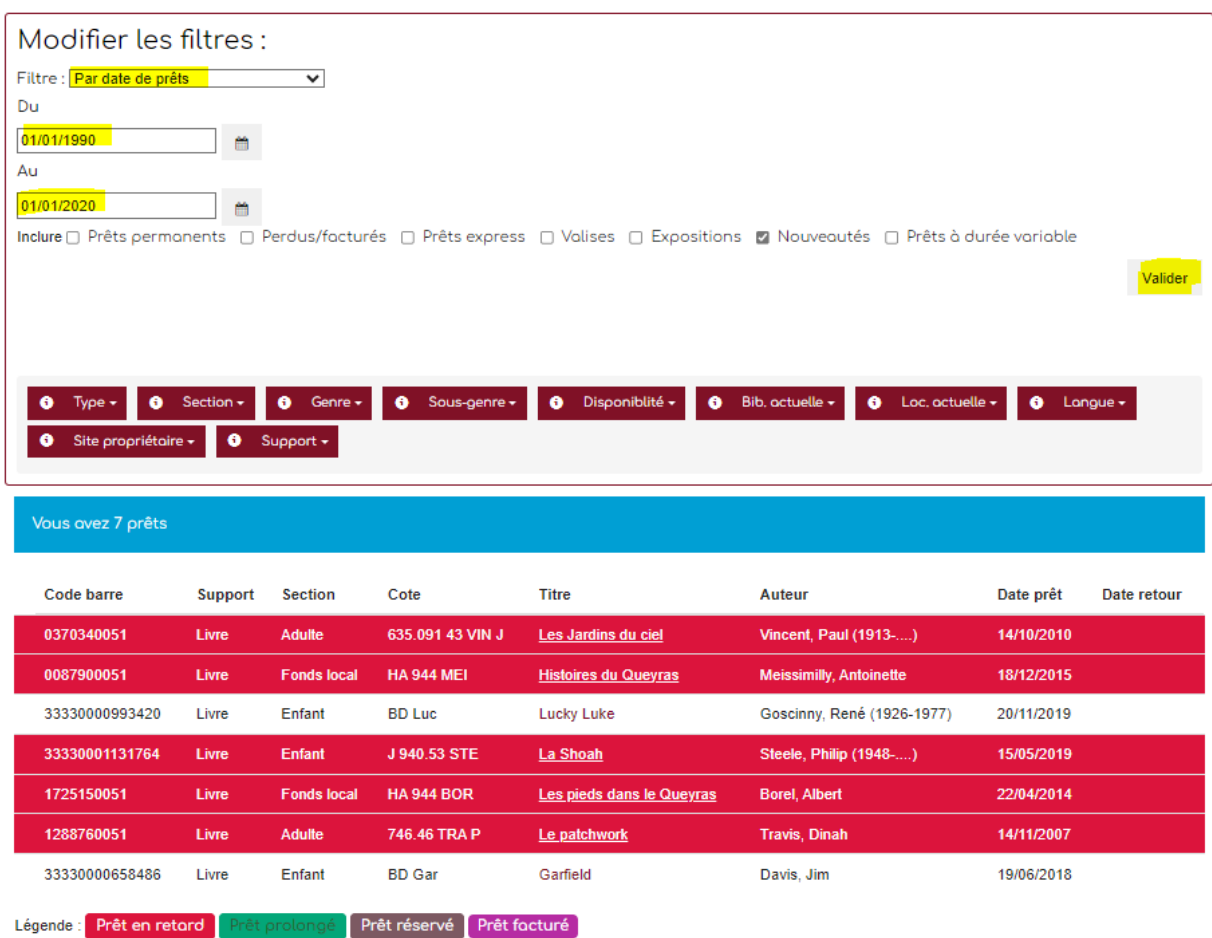

**Vous pouvez obtenir des listes ciblées** de documents déposés par la BD05 grâce aux autres filtres :

- Section : adulte, enfant, ...
- Support : Livre, Revue, Vidéo, …
- Type, genre : documentaire, fiction, romans, album...
- $-$  Ftc  $\ldots$

Vous pouvez combiner plusieurs filtres, par exemple pour sortir une liste des livres documentaire sur l'art pour les enfants :

- Support : livre
- Section : enfant
- Type : Documentaire
- Genre : Art-loisirs

N'hésitez pas à expérimenter pour vous approprier le fonctionnement de cet outil.

## **Exporter une liste pour l'imprimer**

### Cliquez sur la petite roue crantée puis choisissez le format d'export.

Nous vous conseillons le format CSV (format tableur type Excel ou Calc) pour obtenir une liste sous forme de tableau, modifiable selon vos besoins.

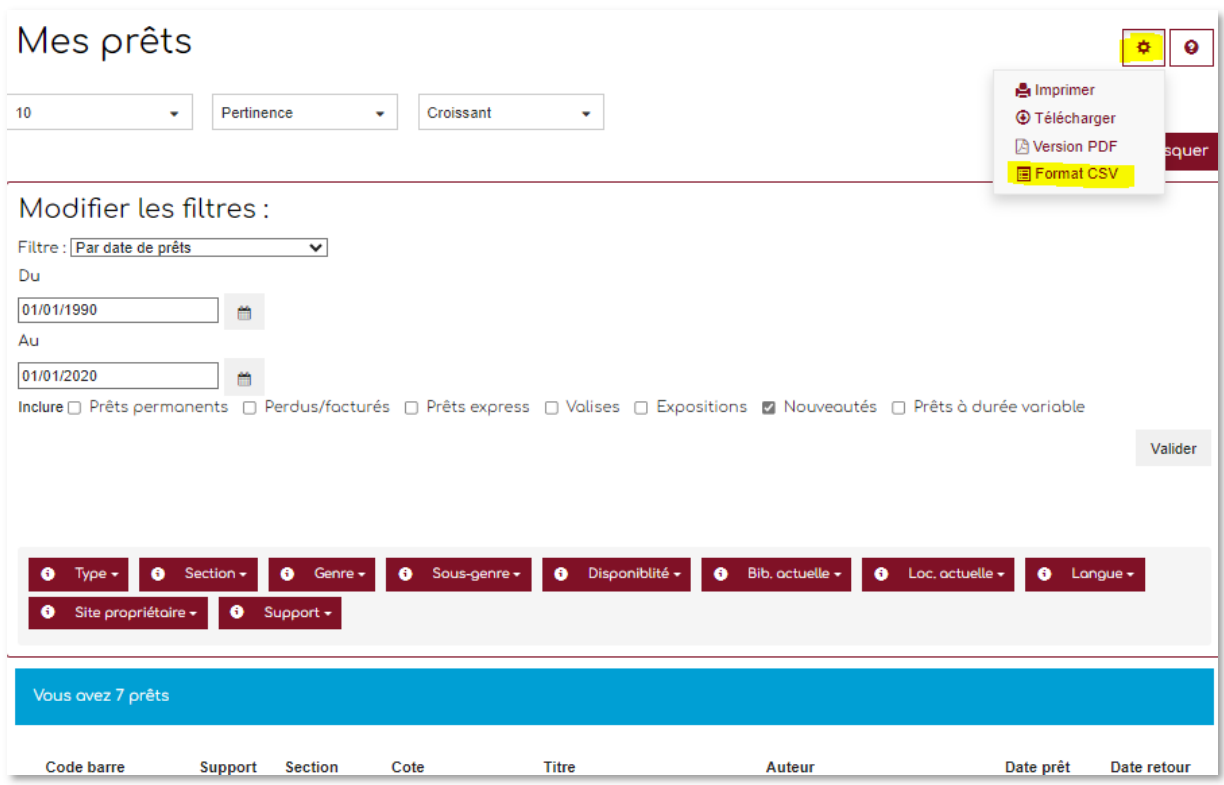

 Dans le document au format tableur, les codes à barre peuvent s'afficher bizarrement : changez le format des cellules en format Nombre, sans décimales, et élargissez votre colonne.

## **Editer la liste des réservations à rendre à la navette**

Dans le menu, cliquez sur « A rendre à la prochaine navette de résa ».

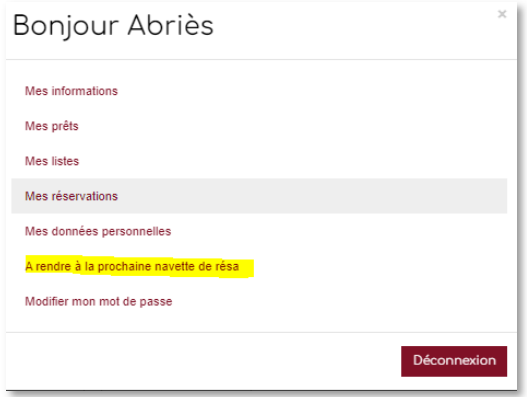

Les fonctionnalités sont les mêmes que pour les listes de prêts.

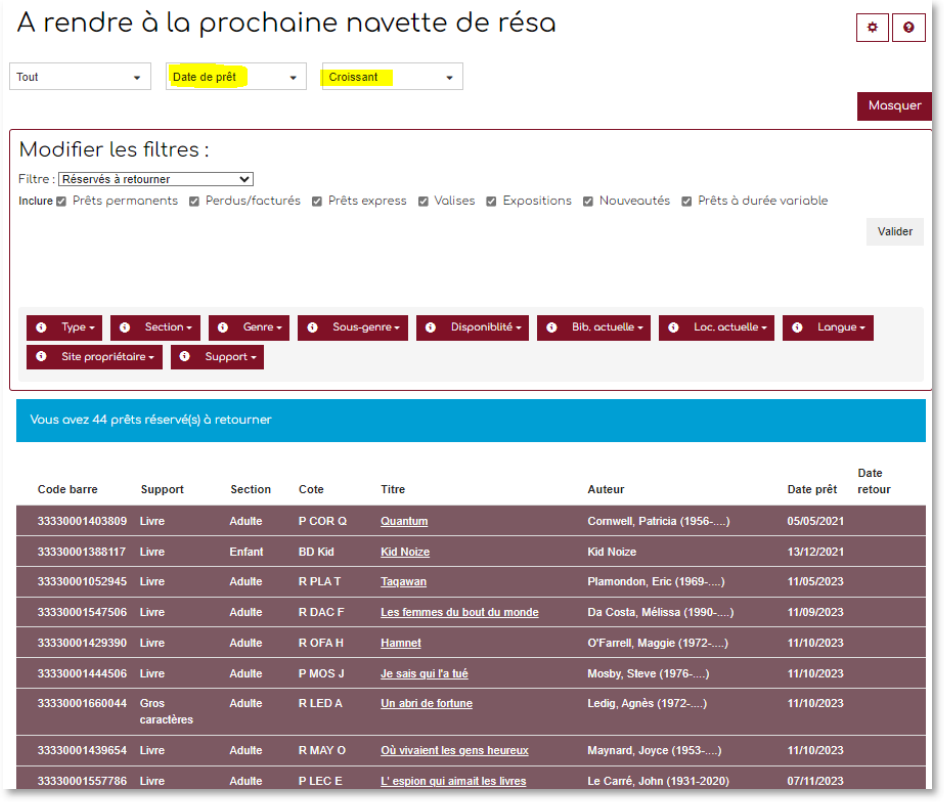

: classez la liste par date de prêt du plus ancien au plus récent. **Vous pouvez conserver les**  documents demandés par d'autres bibliothèques durant 2 passages de navettes / environ 4 **mois après la date de prêt.** 

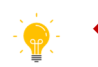

### $\div$  **Éditer la liste de ses réservations**

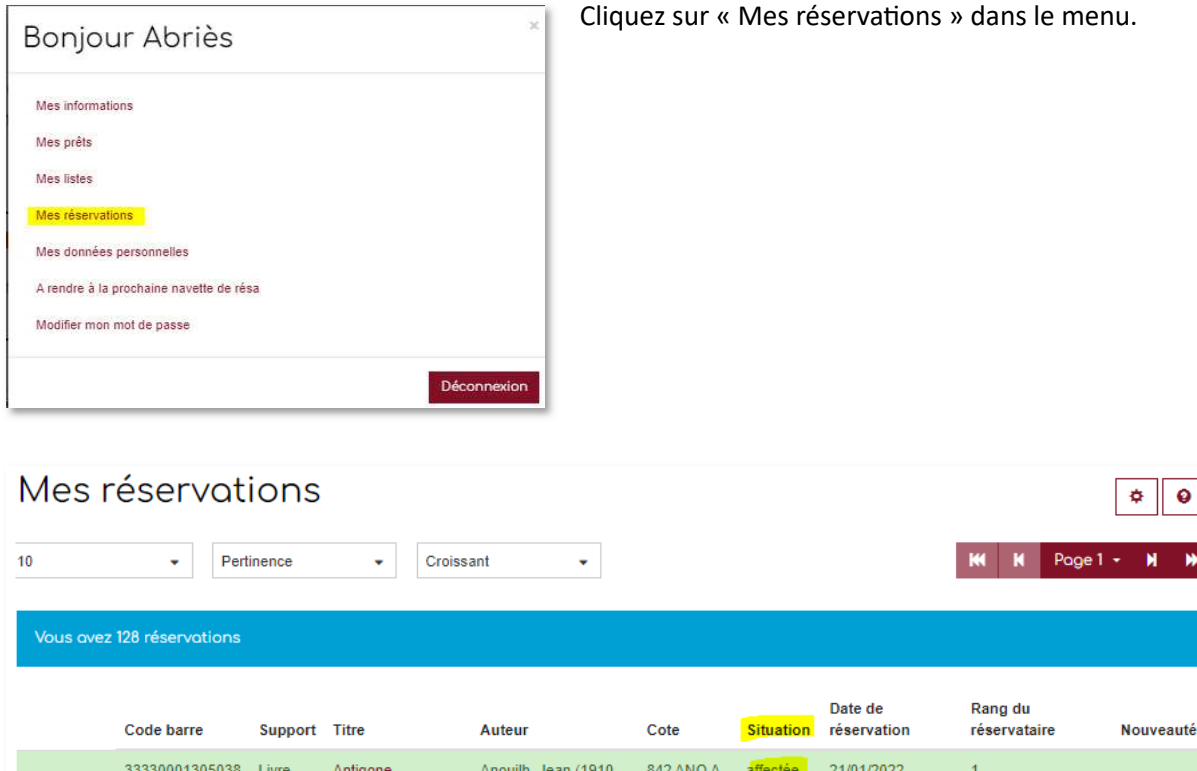

 $1987$ 

Un orage dans ma Marleau, Brigitte

Girardet, Sylvie

Ledig, Agnès

Gabaldon, Diana

Gabaldon, Diana

 $(1972,...)$ 

J 750.92

J 616.85

R LED A

R GAB 01

R GAB 02

**MAR** 

**MIR** 

en

en

en

en

attente

attente

attente

 $\frac{34}{4}$ 

affectée

14/04/2023

02/06/2023

17/07/2023

25/07/2023

25/07/2023

 $\overline{1}$ 

 $\overline{1}$ 

 $\overline{2}$ 

 $\mathbf{1}$ 

 $\ddot{\phantom{0}}$ 

Cette liste est classable et exportable comme les autres listes.

Aux couleurs de

Un abri de fortune

Outlander

Outlander

Miró

tête

Livre

Livre

Livre

Livre

33330000910085 Livre

一命

 $\begin{array}{cc} \blacksquare & \blacksquare \end{array}$ 

■■

 $\begin{array}{ccc} \blacksquare & \blacksquare & \blacksquare \end{array}$ 

**Document surligné en vert, situation affectée** : la réservation est affectée à votre bibliothèque > le document est dans votre caisse de réservation à la BD05, en attente d'acheminement. Vous ne pouvez plus supprimer cette réservation, sauf par demande à votre référent de territoire.

**Document surligné en bleu, situation en attente** : la réservation est en attente > le document est soit dans une bibliothèque du réseau (qui le verra apparaître dans sa liste des documents à rendre à la prochaine navette de résa), soit en rayon à la BD05. Vous pouvez supprimer la réservation en cliquant sur la poubelle.

Vous pouvez cumuler simultanément 200 réservations (quelle que soit la situation de la réservation), dont 20 nouveautés.

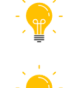

Nettoyez régulièrement votre liste des réservations en attente dont vous n'avez plus besoin.

Signalez à votre référent de territoire toute réservation affectée que vous n'avez pas reçue (après vérification dans vos rayons).

 $\bullet$ 

## **Effectuer une ou plusieurs réservations de documents**

**Recherchez vos documents** par une recherche simple :

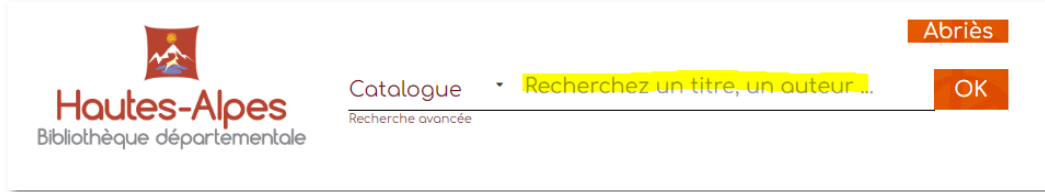

#### Ou par une recherche avancée :

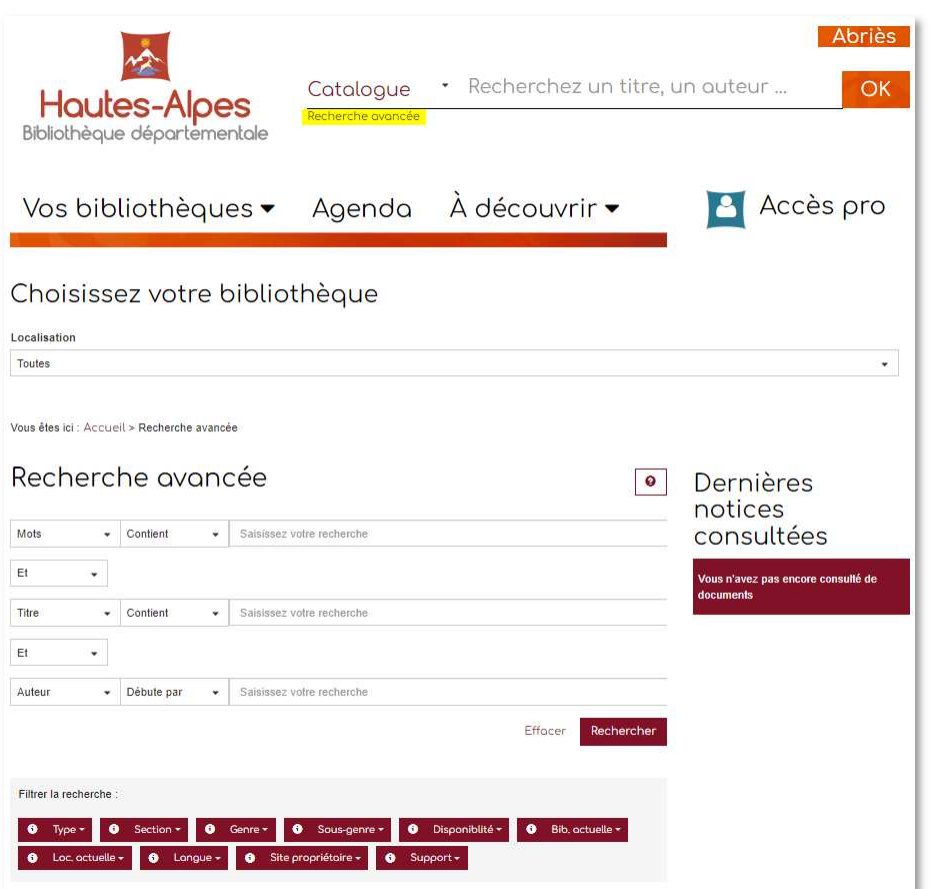

**Connectez-vous avant de faire vos recherches** ; le catalogue sera automatiquement restreint aux seuls documents réservables de la BD05 et vous aurez ainsi moins de « bruit » dans les résultats de recherche.

**Vous pouvez réserver directement depuis la liste de résultats** en cliquant sur le bouton « Réserver », ou en cochant plusieurs documents puis en cliquant sur « Réserver la sélection » en pied de page.

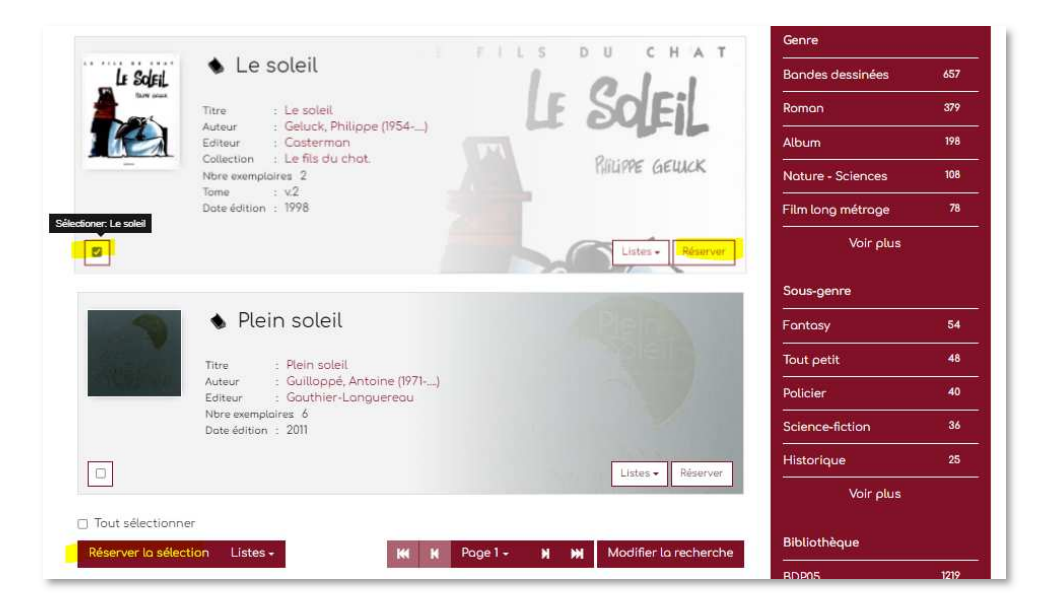

Vous pouvez consulter le détail d'une notice et réserver ensuite.

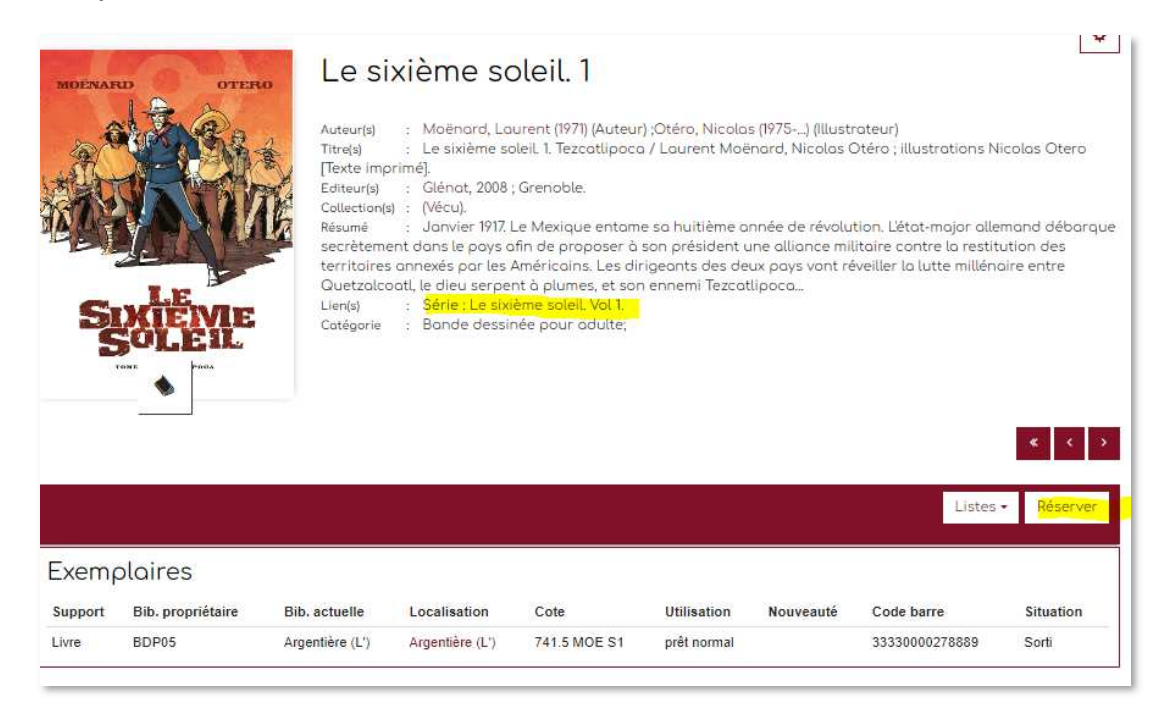

**Pour les séries**, **pensez à réserver l'ensemble des tomes** > cliquez sur le lien Série qui affichera l'intégralité des volumes. Vous pourrez ainsi réserver toute la série d'un seul clic.

## **Créer des listes**

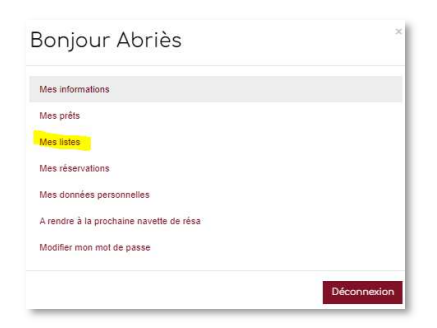

Équivalent des paniers, les listes créées se trouvent dans le menu « Mes listes ».

Elles sont exportables et sont conservées dans le temps. Les documents présents dans ces listes ne sont pas réservés.

Vous pouvez les créer à partir de la page ci-dessous et les alimenter ensuite par vos recherches dans le catalogue.

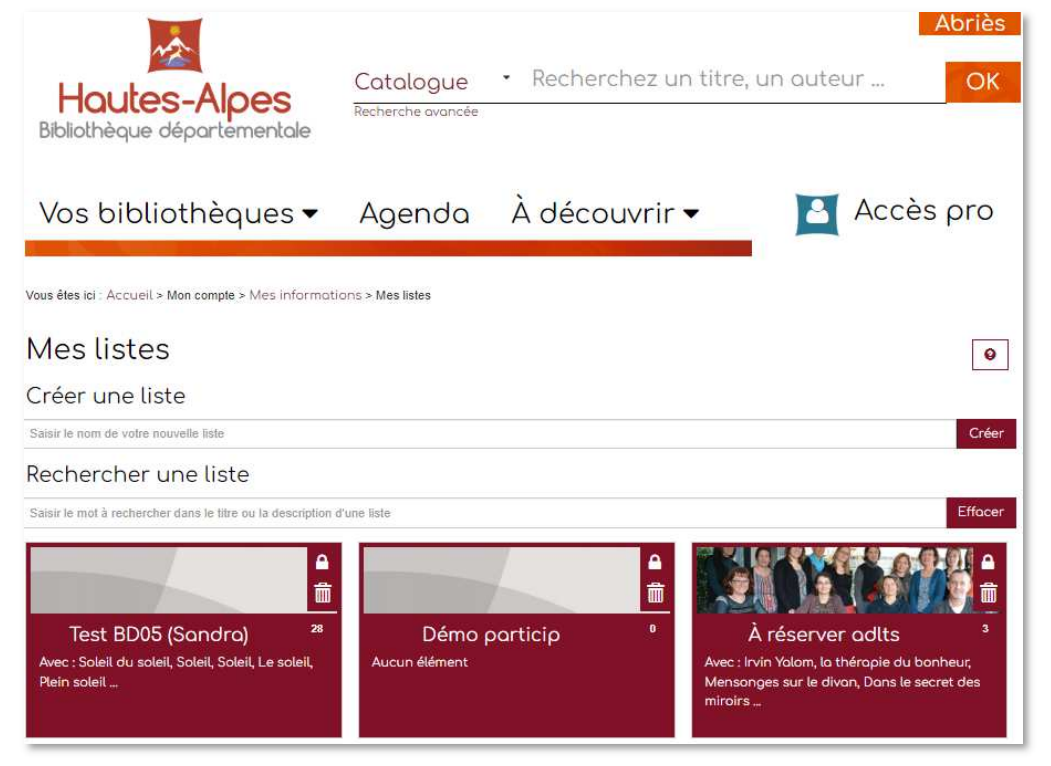

Ou vous pouvez les créer directement depuis les résultats de recherche sur notre catalogue.

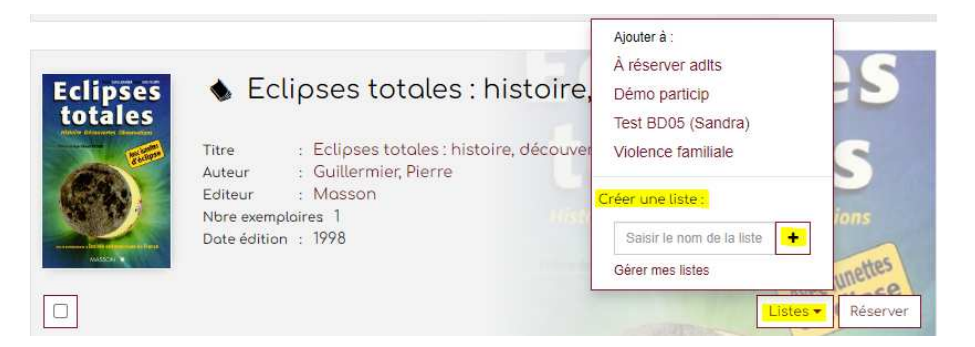

## **Renseigner les horaires de votre bibliothèque**

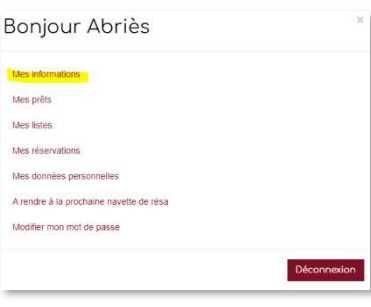

Cette fonction est disponible dans le menu « Mes informations ».

ı

#### Mes informations

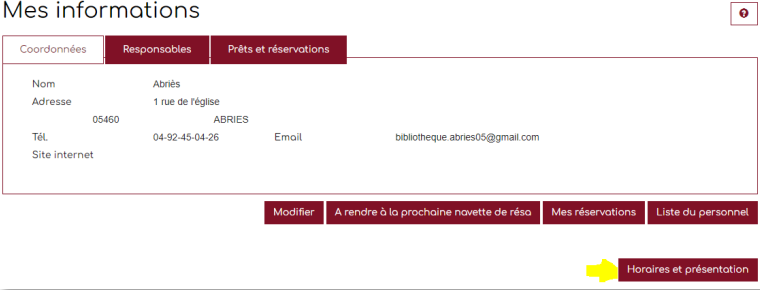

### Cliquez ensuite sur « Horaires et présentation ».

#### Horaires et présentation

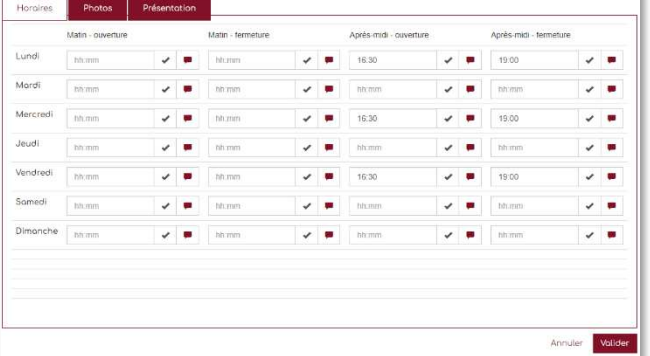

Remplissez cette grille et validez.

Un courriel de modération est envoyé à la bibliothèque départementale qui validera votre demande. Il peut donc s'écouler un petit temps avant que les horaires n'apparaissent sur le portail.

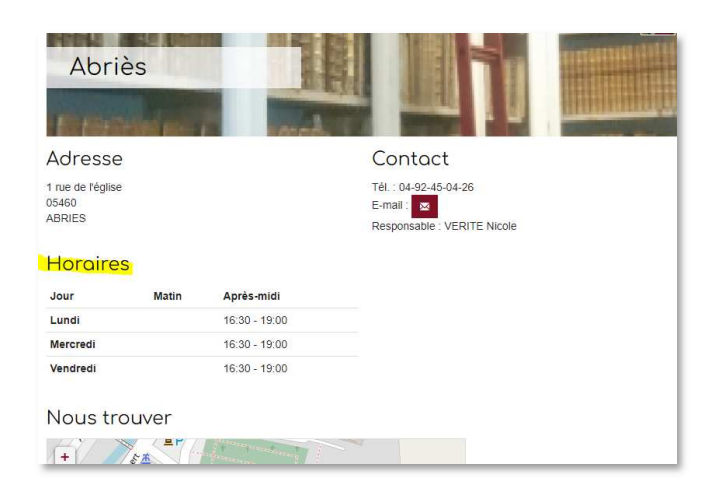